**1. Kurumsal e-posta hesabınıza Kamu SM'den gelen "KamuSM Başvuru Parolası" konulu epostayı açınız.**

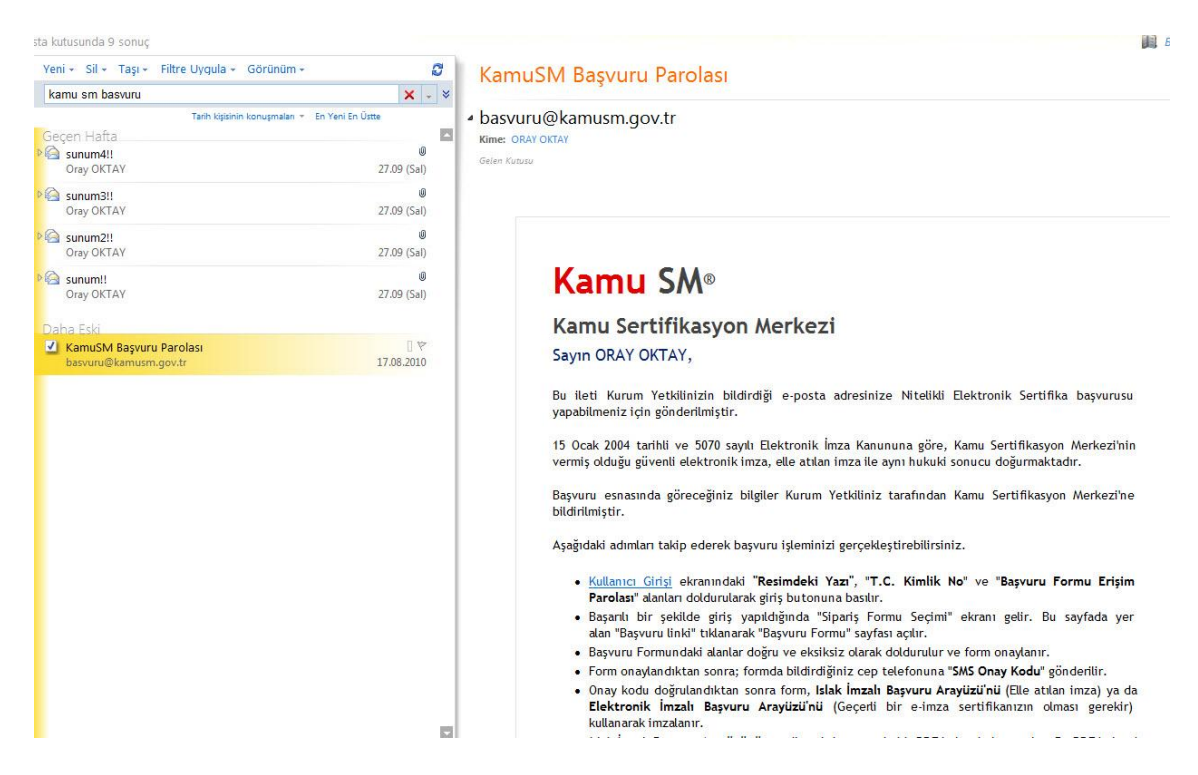

## **2. Gelen e-postada yer alan "Kullanıcı Girişi" linkine tıklayarak başvuru sayfasına gidiniz.**

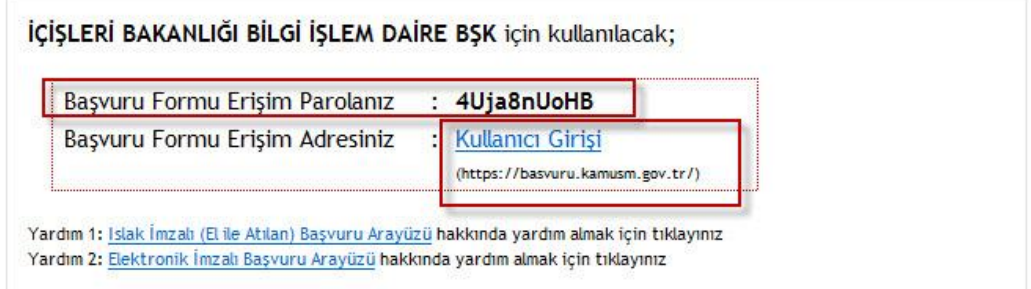

Başvuru işlemlerinizi daha önce gerçekleştirdiyseniz, bu e-postayı dikkate almayınız.

Bu e-posta ile ilgili olarak soru, görüş ve önerileriniz için aşağıdaki iletişim bilgilerini kullanarak Kamu SM Çağrı Merkezi ile iletişime geçebilirsiniz.

Saygılarımızla. Kamu SM®, Kamu Sertifikasyon Merkezi

Tel  $: 0(262) 6481818$ Fax  $: 0(262) 6481800$ E-posta : bilgi@kamusm.gov.tr Web : www.kamusm.gov.tr **3. Resimdeki yazı, T.C. Kimlik No ve Başvuru Formu Erişim Parolasını girerek giriş yapınız.**

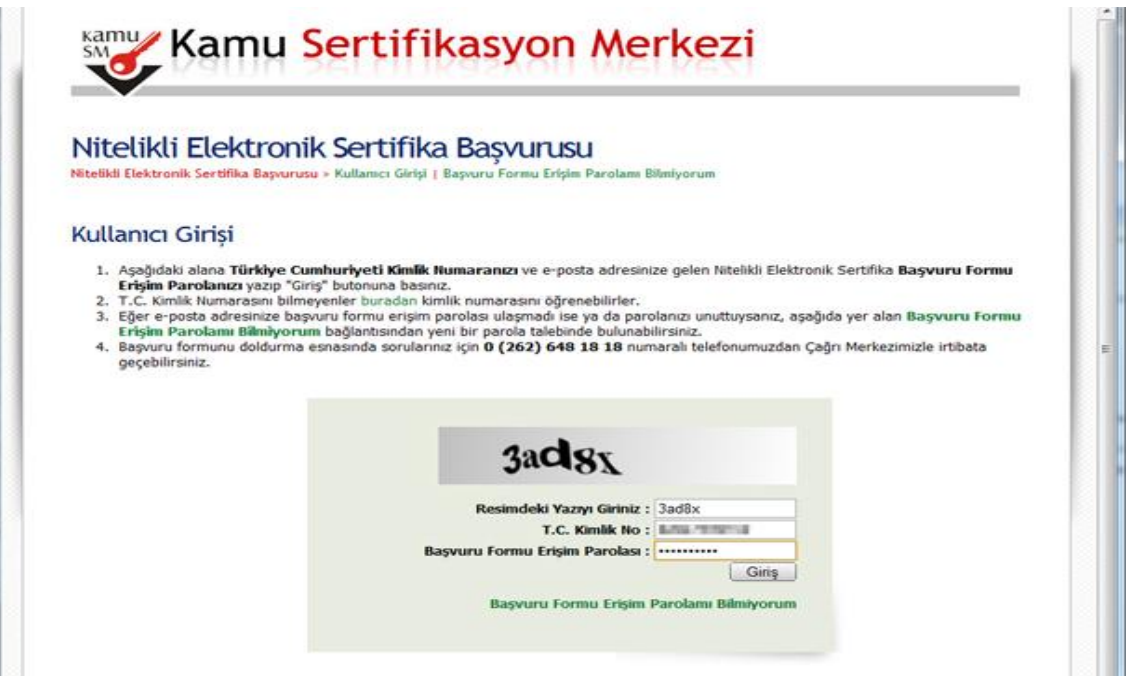

**4.Başvurunuza uygun sipariş formunu seçiniz(Yeni Başvuru veya Yenileme).**

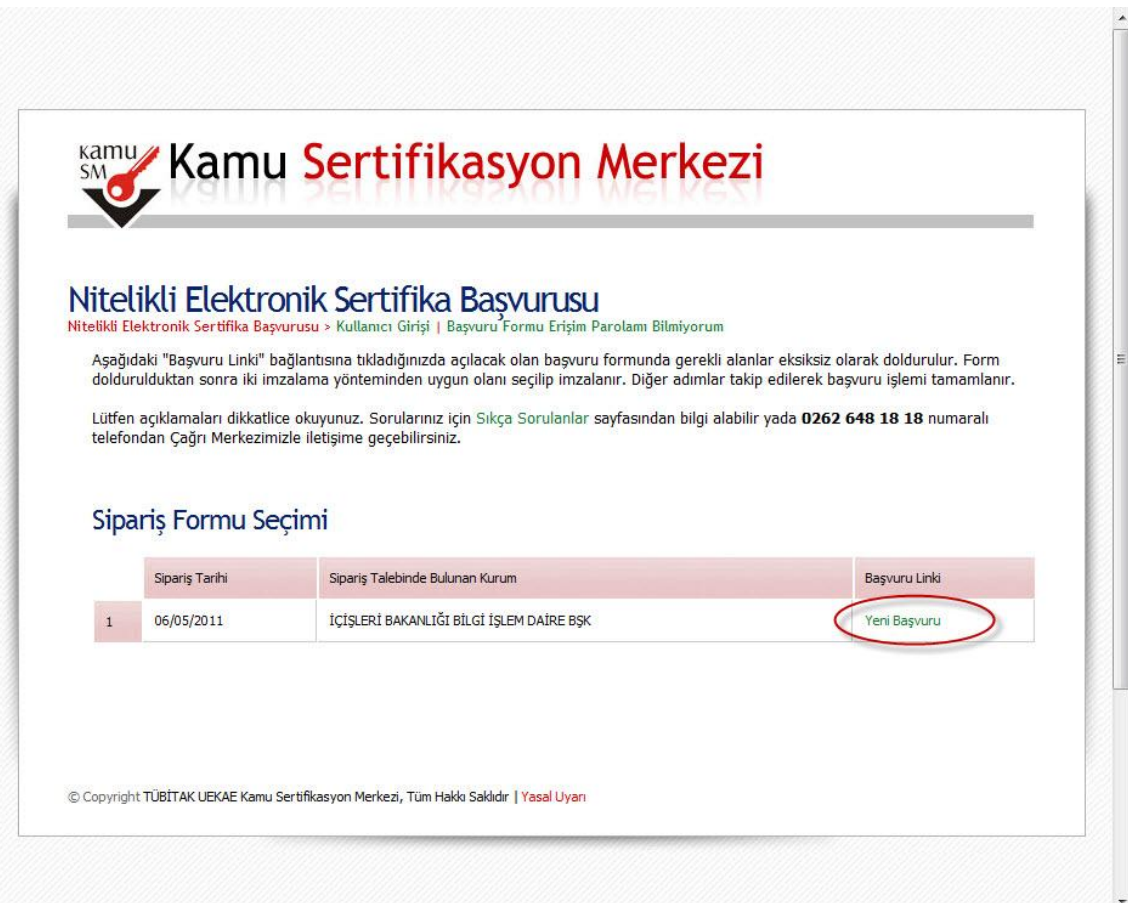

**5. NES Başvuru Formunu uygun şekilde doldurunuz. (kurumsal e-posta alanına "icisleri.gov.tr" uzantılı kurumsal eposta hesabınızı yazınız.) Formu doldurduktan sonra "Form Onayla" düğmesine basınız.**

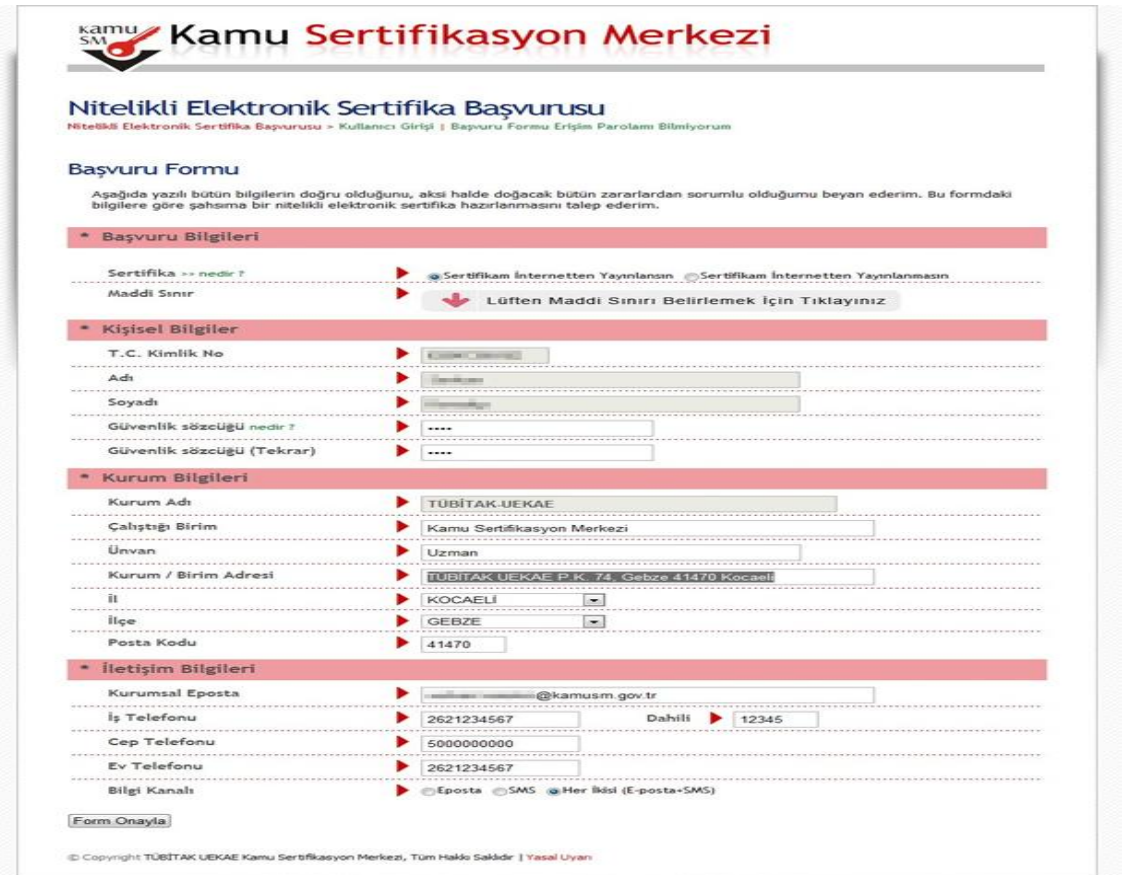

**6. Belirtmiş olduğunuz cep telefonuna SMS Onay Kodu gönderilmesi için "Gönder" butonuna basınız.**

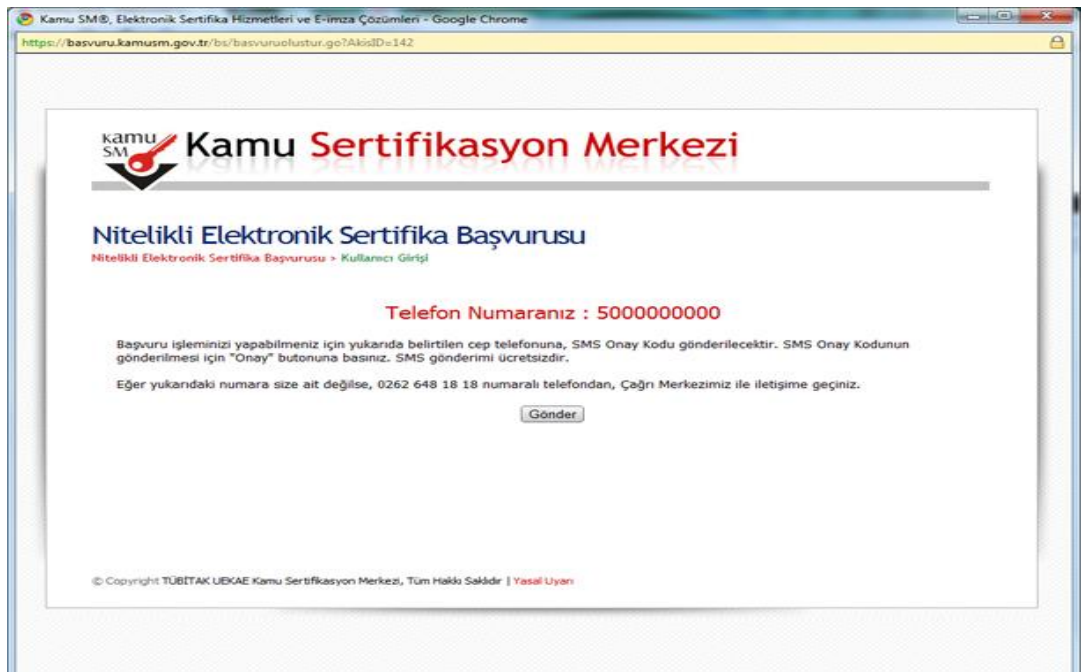

**7. Cep telefonunuza gelen SMS Onay Kodunu ilgili alana girip "Tamam" butonuna basınız.**

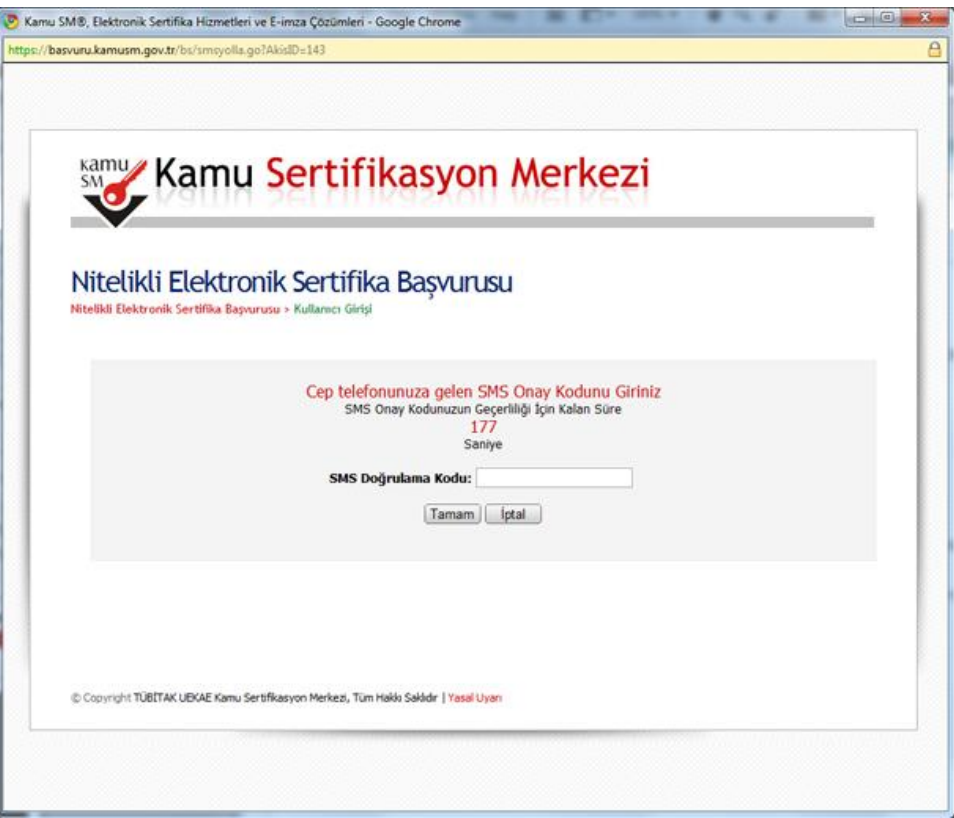

**8. İlk Başvuru yapıyorsanız "Islak İmzalı Başvuru Arayüzü" Yenileme Başvurusu yapıyorsanız ve geçerli bir e-imzanız varsa "Elektronik İmzalı Başvuru Arayüzü" seçeneğini seçerek işleme devam ediniz.**

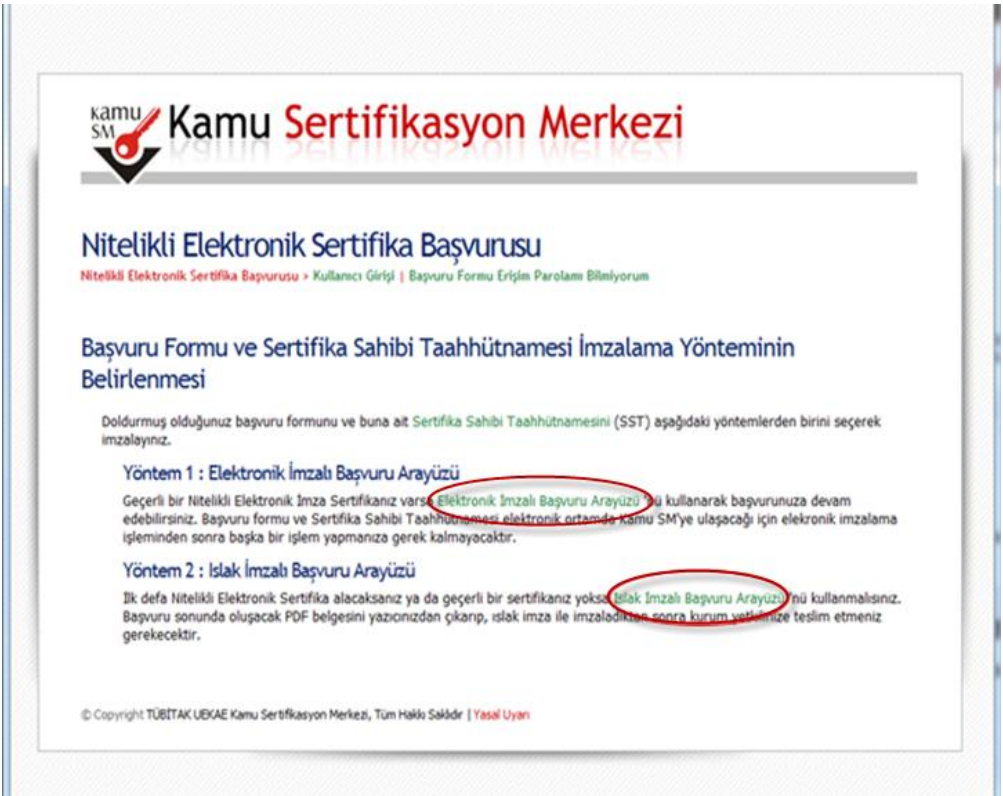

**9.a) Islak İmzalı Başvuru Arayüzü seçildiyse;**

**Oluşturulan formu "Başvuru Formunu Aç" butonuna tıklayarak açınız. Çıktısı alıp ıslak imzayla imzalandıktan sonra Proje Sorumlusuna teslim ediniz. (Oluşturmuş olduğunuz başvuru formunuzun bilgisayarınızda dijital ortamda bir kopyasını saklamanızı tavsiye ederiz.)**

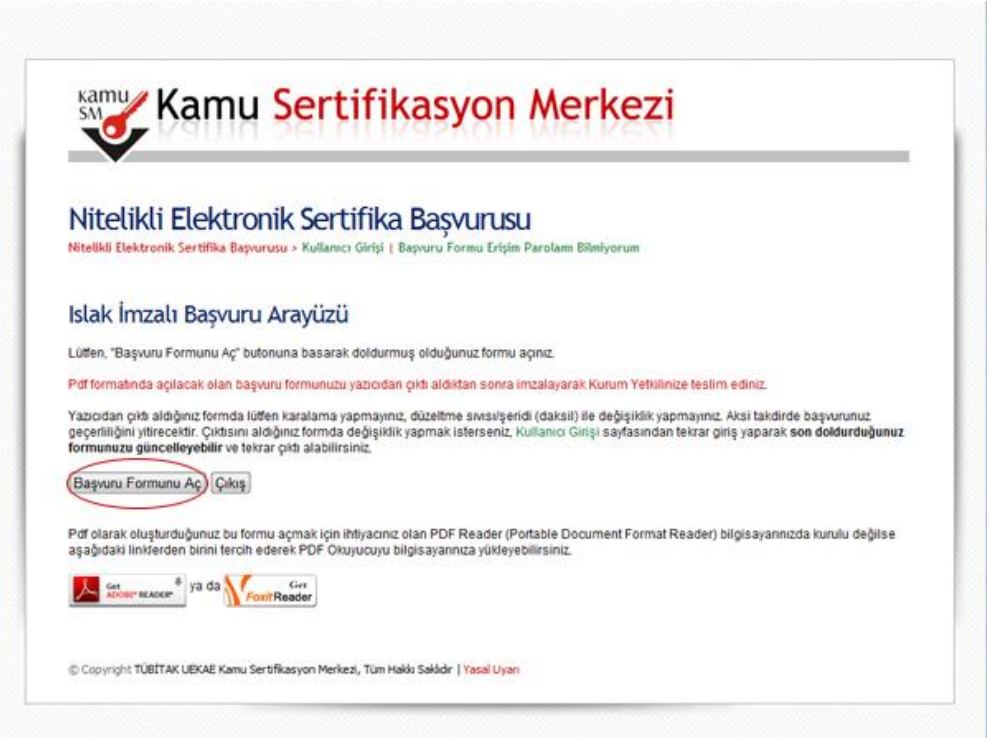

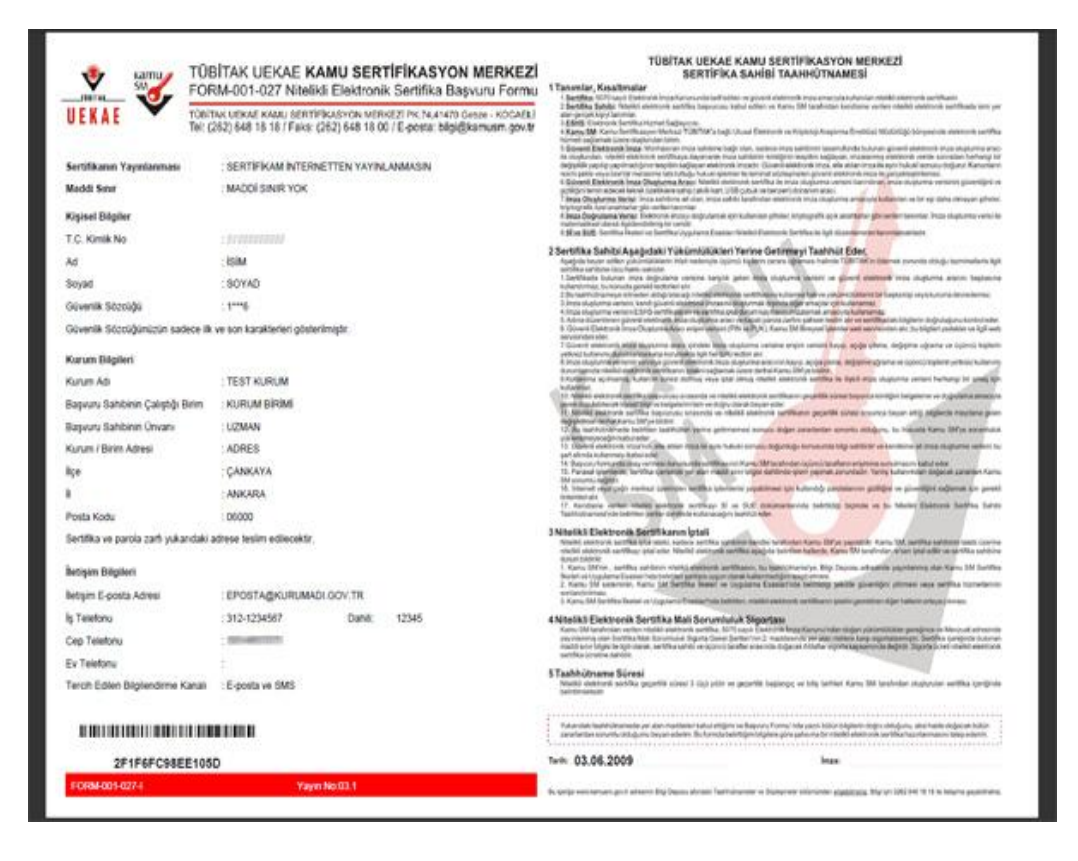

**9.b) Elektronik İmzalı Başvuru Arayüzü seçildiyse;**

**İlk olarak açılan uyarı mesajında "Always trust content from the publisher" kutusunu işaretleyip "Yes" butonuna basınız…**

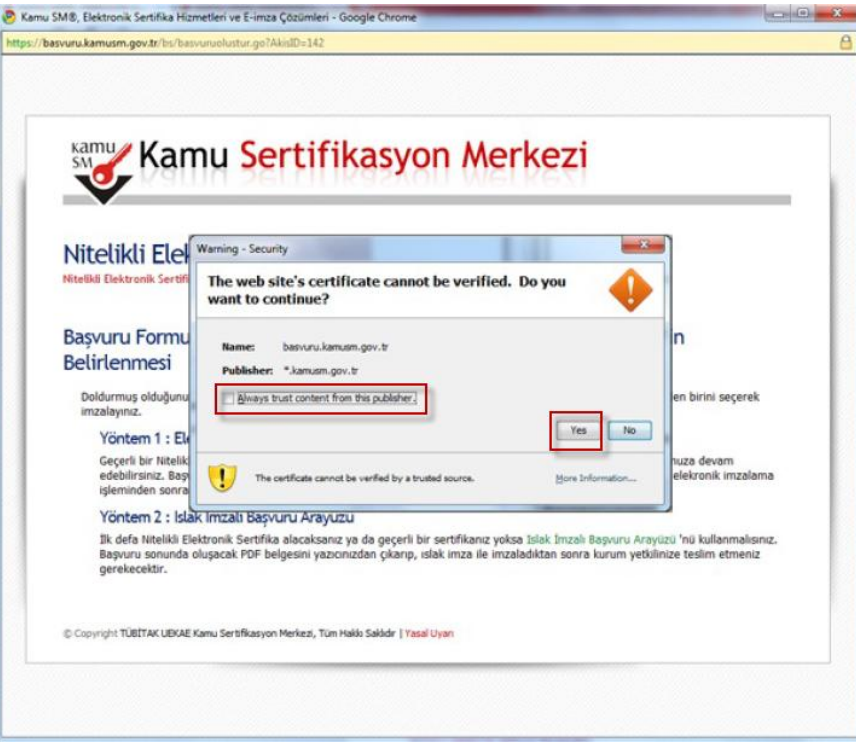

**Daha sonra açılan ekranda "İmzala" butonuna basınız…**

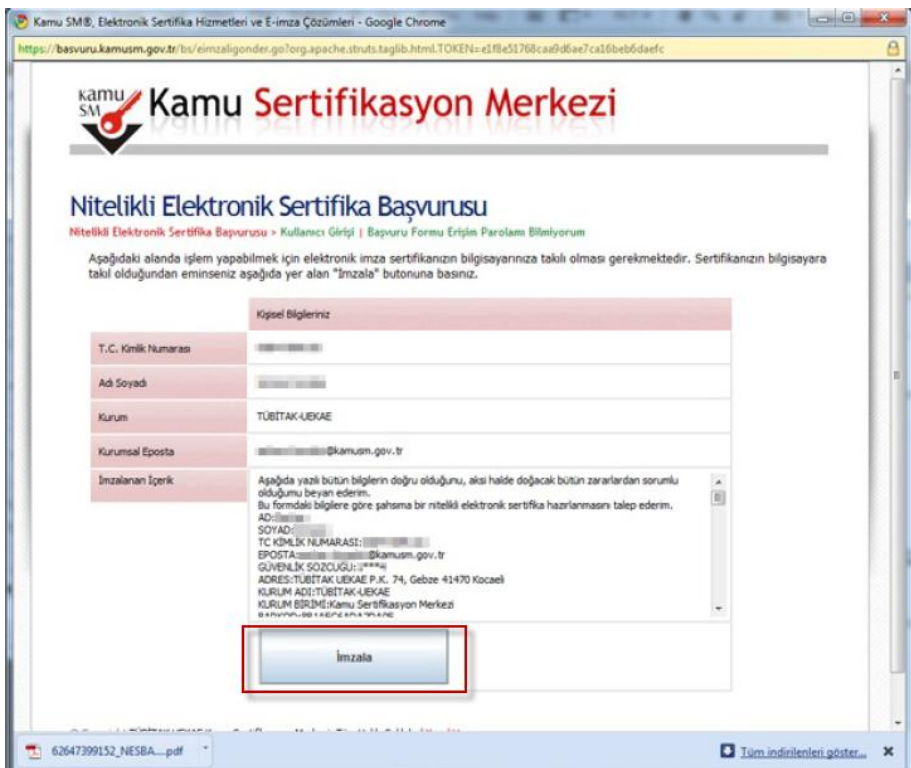

**Açılan uyarı ekranında "Ok" butonuna basınız…**

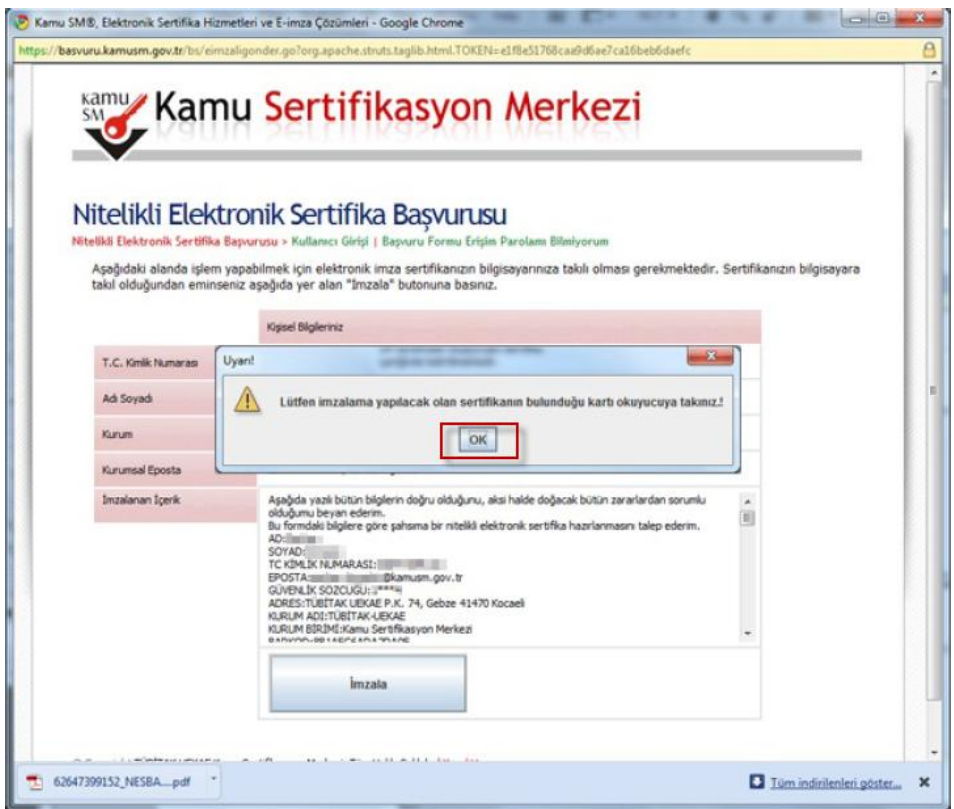

**Açılan ekranda Pin kodunuzu girdikten sonra "imzala" butonuna basınız.**

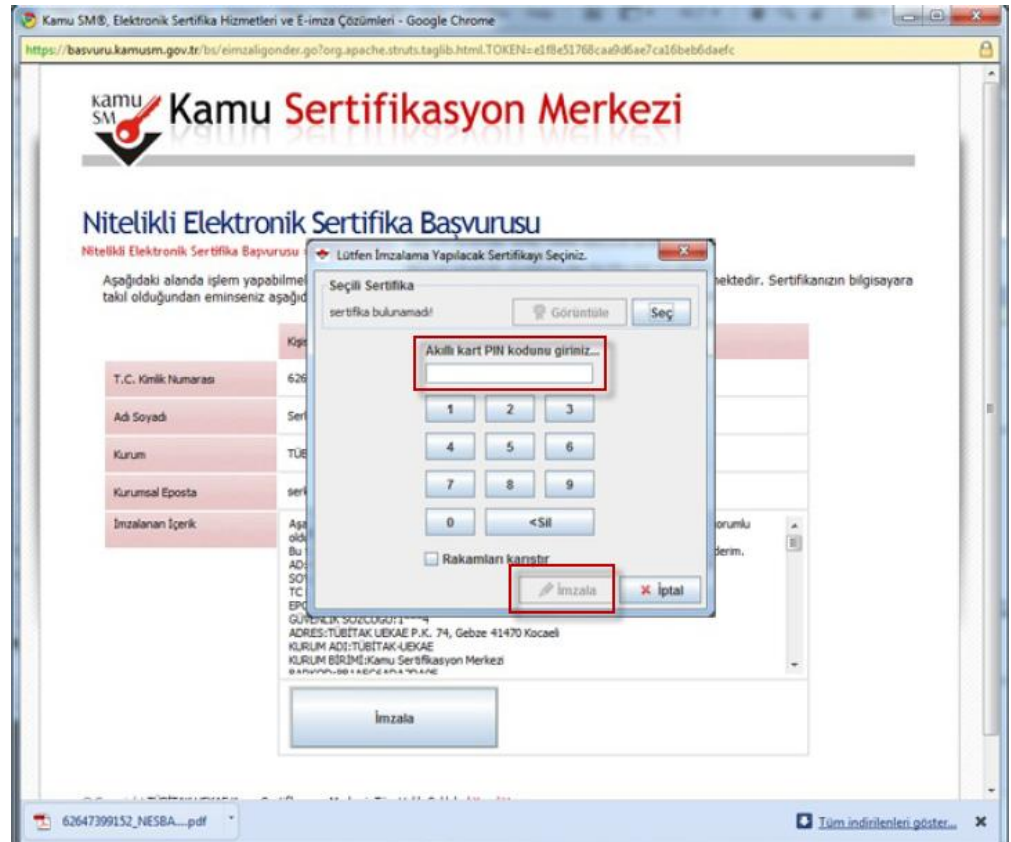

**İmzalama işlemi başarıyla tamamlanıp başvuru işlemi sonlanınca aşağıdaki bilgi ekranı gelecektir.**

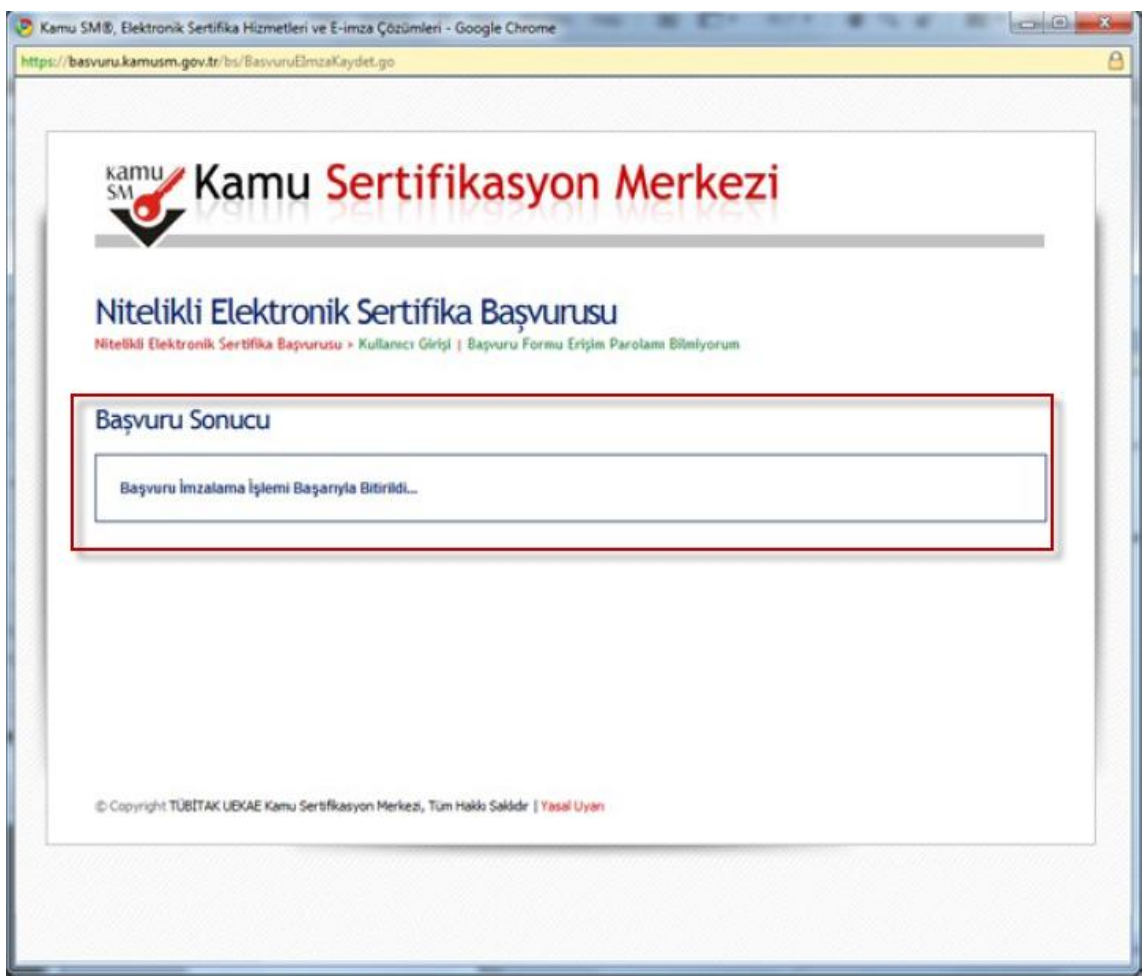

**Başvuru işlemi tamamlanmıştır.**